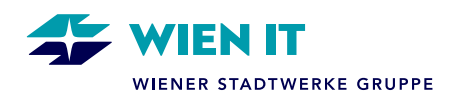

# **VDI DESKTOP ON-PREM INSTALLATION UND AUFRUF**

**OKTOBER 2023**

Version: 1.0 Document Owner\*in: Vertraulichkeit: Öffentlich

WienIT GmbH │ Thomas-Klestil-Platz 13 │ 1030 Wien │ t: +43 5 90405 0 │[wienit.at](http://www.wienit.at/) FN 255649 f │ HG Wien │ DVR: 2109667 │ UID-Nr.: ATU61296118 UniCredit Bank Austria AG │ IBAN: AT64 1200 0514 2844 2601 │ BIC: BKAUATWW

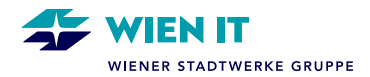

# **INHALT**

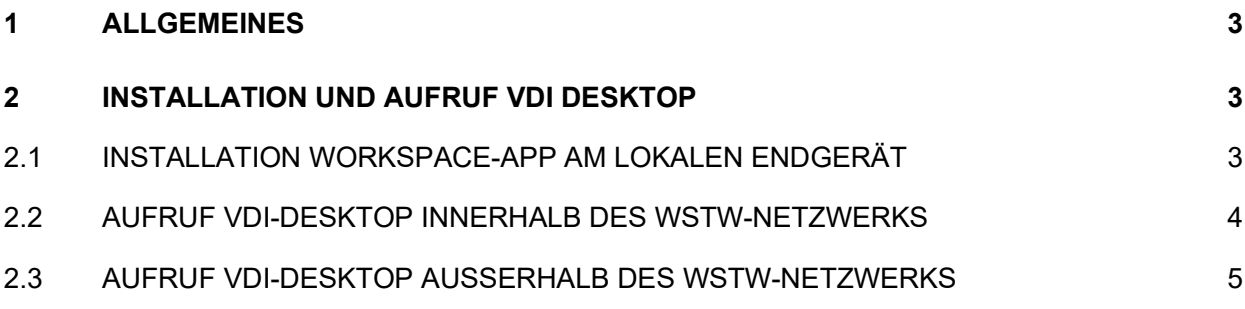

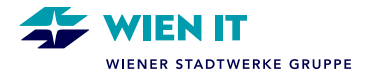

# <span id="page-2-0"></span>**1 ALLGEMEINES**

Der VDI Desktop wird entsprechend den WSTW Vorgaben vorbereitet und unterliegt folglich auch den gleichen Richtlinien wie Security, Datensicherheit, usw. Ebenso sind die gleichen Prozesse (Störung, Change, Ablauf Zugriffe externer User, etc...) einzuhalten.

Die bereitgestellten Maschinen werden nicht gesichert und sind nicht redundant ausgelegt. Daten sind auf den dafür vorgesehenen File-Shares abzulegen.

Der VDI Desktop wird mit dem WSTW Standardimage ausgeliefert. Die Installation von zusätzlicher Software kann wie gewohnt über das Softwarecenter/Unternehmensportal, bzw. durch die zuständigen IT-Supportabteilungen oder durch das Anfordern von temporären Adminrechten erfolgen.

Der Life Cycle der VDI-Maschine ist mit einem vergleichbaren Endgerät gleichzusetzen. (ca. 4 Jahre) Eine Neuinstallation ist durch den jeweiligen Besitzer der VDI Maschine zu veranlassen.

## <span id="page-2-1"></span>**2 INSTALLATION UND AUFRUF VDI DESKTOP**

## <span id="page-2-2"></span>**2.1 INSTALLATION WORKSPACE-APP AM LOKALEN ENDGERÄT**

Um VDI-Maschinen nutzen zu können, benötigen Sie auf Ihrem physischen Endgerät die Citrix Workspace-App.

Wenn Sie ein Firmengerät haben, erhalten Sie die aktuelle Version der Citrix Workspace-App über das Unternehmensportal.

Wenn Sie ein Privatgerät haben, laden Sie bitte die aktuelle Version der Workspace-App von der Citrix-Downloadseite herunter und installieren Sie diese.

Die Workspace-App ist für alle gängigen Betriebssysteme erhältlich. [https://www.citrix.com/downloads/workspace](https://www.citrix.com/downloads/workspace-app/)-app/

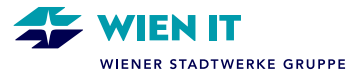

### <span id="page-3-0"></span>**2.2 AUFRUF VDI-DESKTOP INNERHALB DES WSTW-NETZWERKS**

Öffnen Sie die Website <https://xenapp/> in Ihrem Webbrowser und melden Sie sich mit Ihrem Windows Domänen User (und Windows-Kennwort) an.

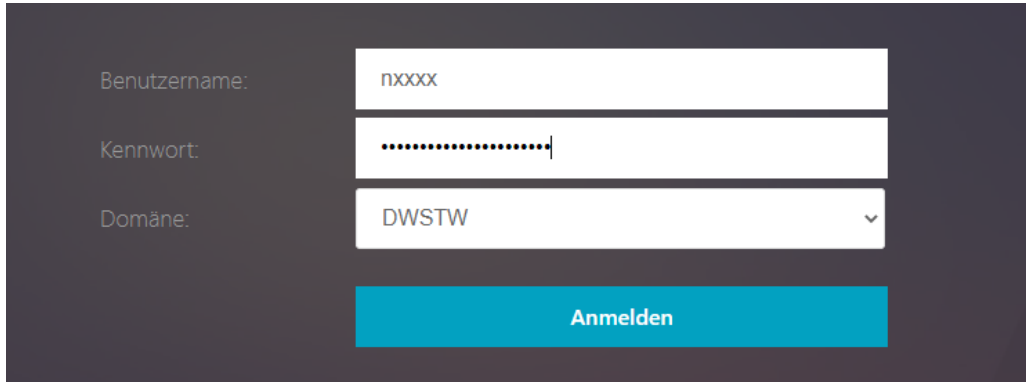

Nach erfolgter Storefront Anmeldung sehen Sie die für Sie freigegebenen Ressourcen. Unter der Lasche 'Desktops' sehen Sie den Ihnen zugewiesenen VDI-Desktop.

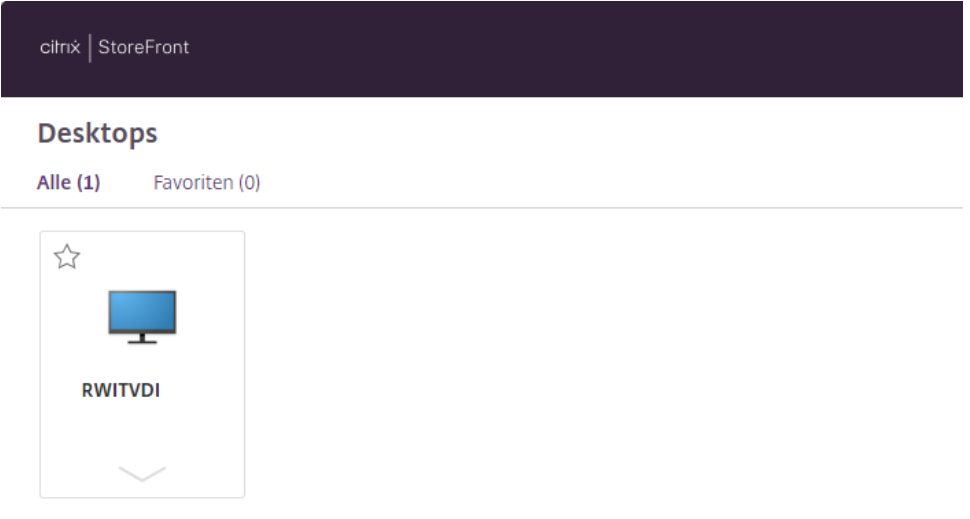

Durch einen Klick auf den VDI-Desktop wird dieser in der Workspace-App gestartet.

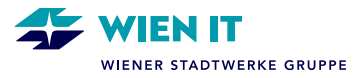

### <span id="page-4-0"></span>**2.3 AUFRUF VDI-DESKTOP AUSSERHALB DES WSTW-NETZWERKS**

Außerhalb des WSTW-Netzwerks öffnen Sie die Website https://citrix-[mfa.wienit.at/](https://citrix-mfa.wienit.at/) in Ihrem Webbrowser und melden Sie sich mit Ihrem Windows Domänen User (und Windows-Kennwort) an.

Zusätzlich ist die Authentifizierung mittels MFA erforderlich. Sollten Sie noch kein MFA eingerichtet haben, finden Sie eine Anleitung unter <https://www.wienit.at/ras>.

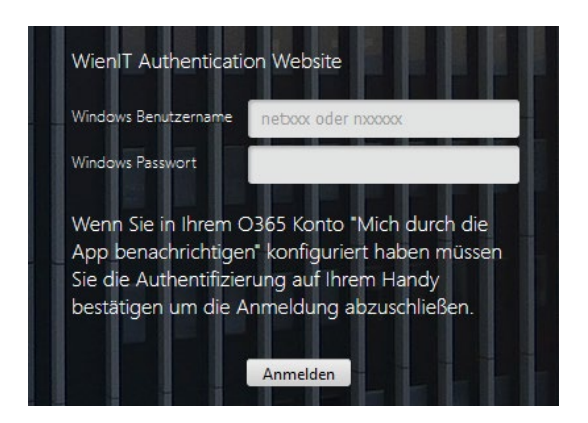

Nach erfolgter Storefront Anmeldung sehen Sie die für Sie freigegebenen Ressourcen. Unter der Lasche 'Desktops' sehen Sie den Ihnen zugewiesenen VDI-Desktop.

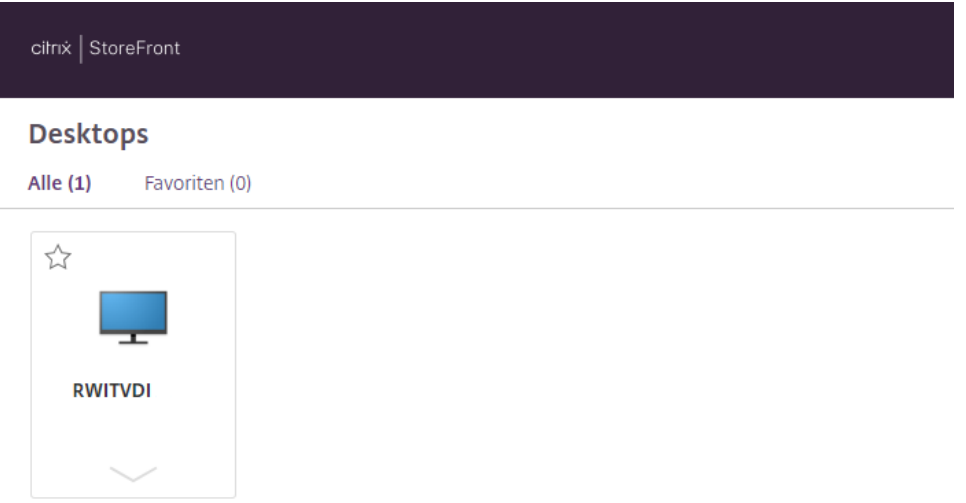

Durch einen Klick auf den VDI-Desktop wird dieser in der Workspace-App gestartet.